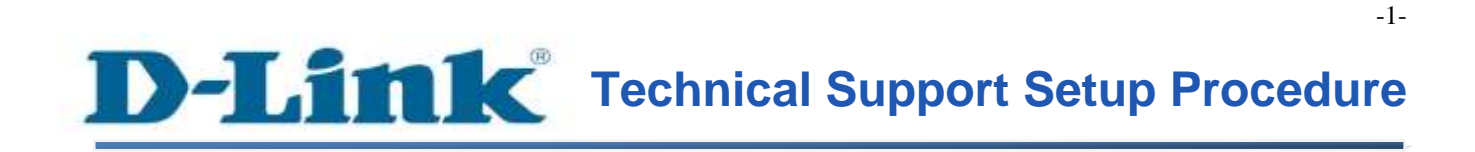

FAQ: How to change Wireless SSID and Password

Release date: 9/07/2015

Model Support: DSL-2877AL

H/W: A1, A2

S/W: 1.00.10TH

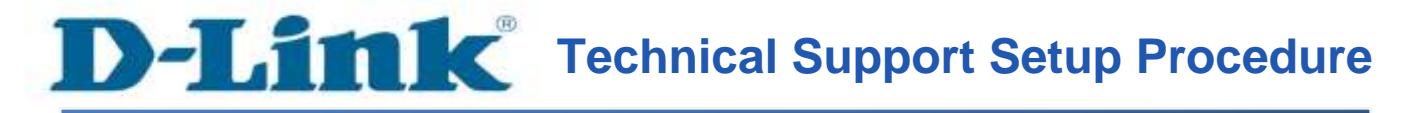

การแก้ไข Wireless SSID และรหัสผ่าน สามารถทำได้อย่างไร

ขั้นตอนที่ 1 : เปิดเวบบราวเซอร์ของคุณ แล้วพิมพ์ <u>[http://192.168.1.1](http://192.168.1.1/)</u> ในช่องของ Address Bar

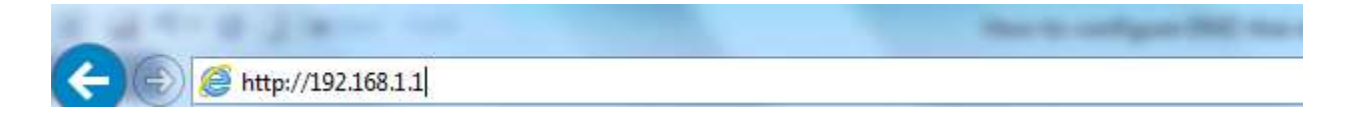

ชื่อผู้ใช้งานที่มาจากโรงงานคือ admin แล้วใส่รหัสผ่านของคุณ ในกรณีรหัสผ่านไม่ได้มีการเปลี่ยนแปลง ให้ใช้ ค่าที่มาจากโรงงานเป็น admin แลว้คลิ๊ก Login

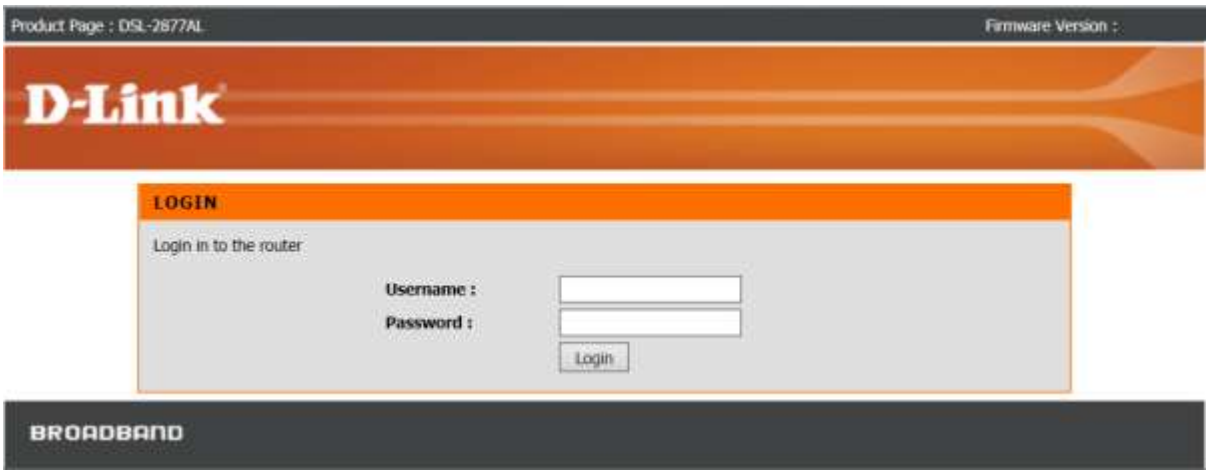

ขั้นตอนที่ 2 : คลิ๊กบนแท็บของ Setup ที่อยู่ทางด้านบนแล้วคลิ๊ก Wireless Setup จากมนูที่อยู่ทางด้านซ้ายมือ

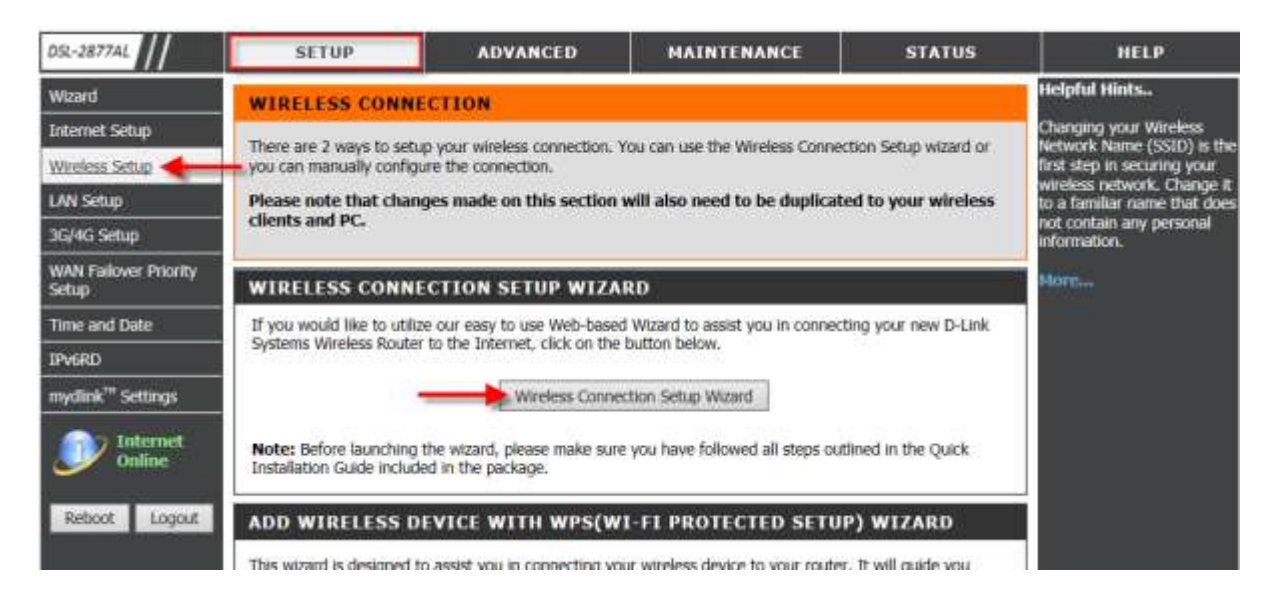

คลิ๊กบน Wireless Connection Setup Wizard

# ขั้นตอนที่ 3 : เริ่มต้นการทำงานของ Wizard

- คุณอาจต้องการเปลี่ยนชื่อ SSID จากค่าที่มาจากโรงงานในช่อง 2.4 GHz Band
- คุณอาจต้องการเปลี่ยนชื่อ SSID จากค่าที่มาจากโรงงานในช่อง 5 GHz Band

Note: แนะนำให้ใช้การเข้ารหัสชนิด WPA โชว์ดังภาพด้านล่าง

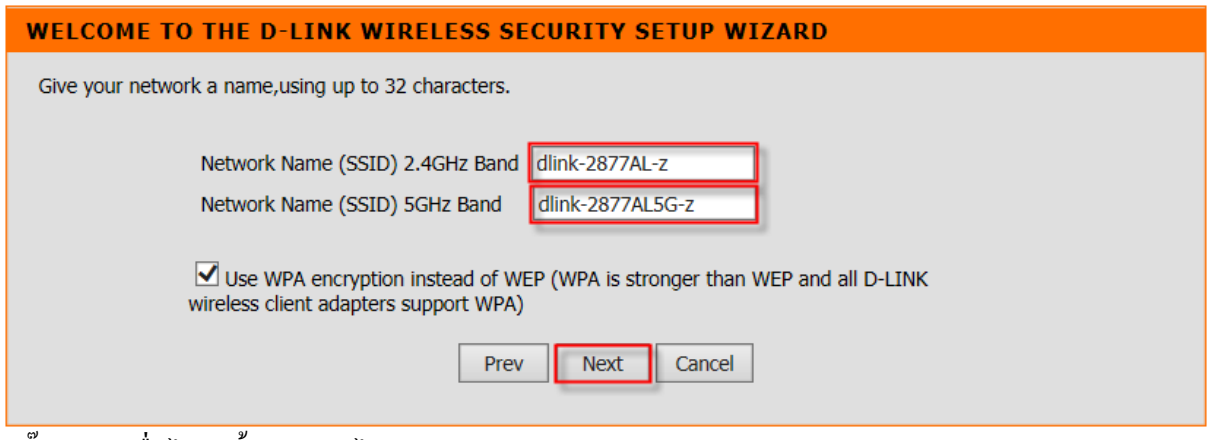

คลิ๊ก Next เพื่อไปยงัข้นั ตอนถดัไป

FAQ : How to change Wireless SSID and Password

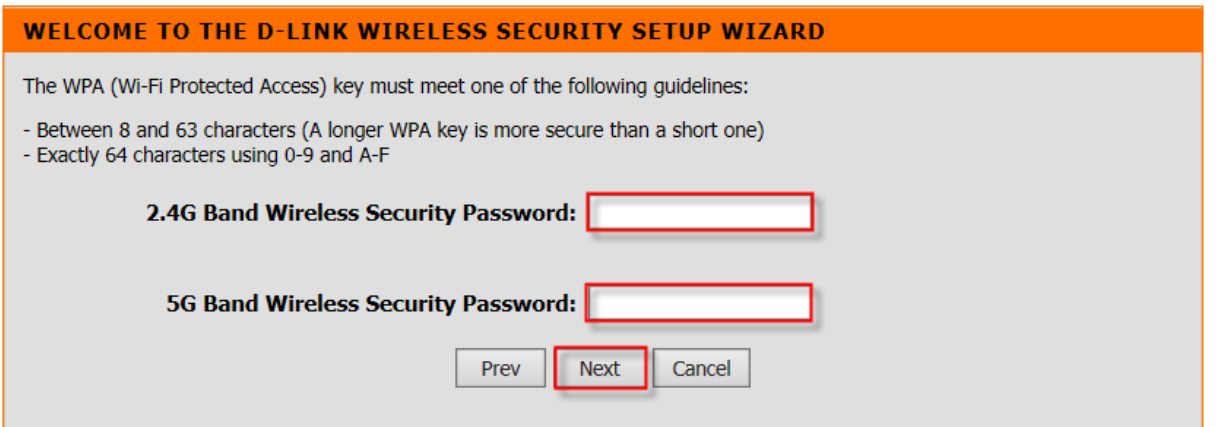

กรุณาใส่ตัวเลข 8 ตัวที่เป็นรหัสผ่านของ 2.4G Band Wireless Security Password กรุณาใส่ตวัเลข8 ตวัที่เป็นรหสัผา่ นของ 5G Band Wireless Security Password คลิ๊ก Next เพื่อไปยังขั้นตอนถัดไป.

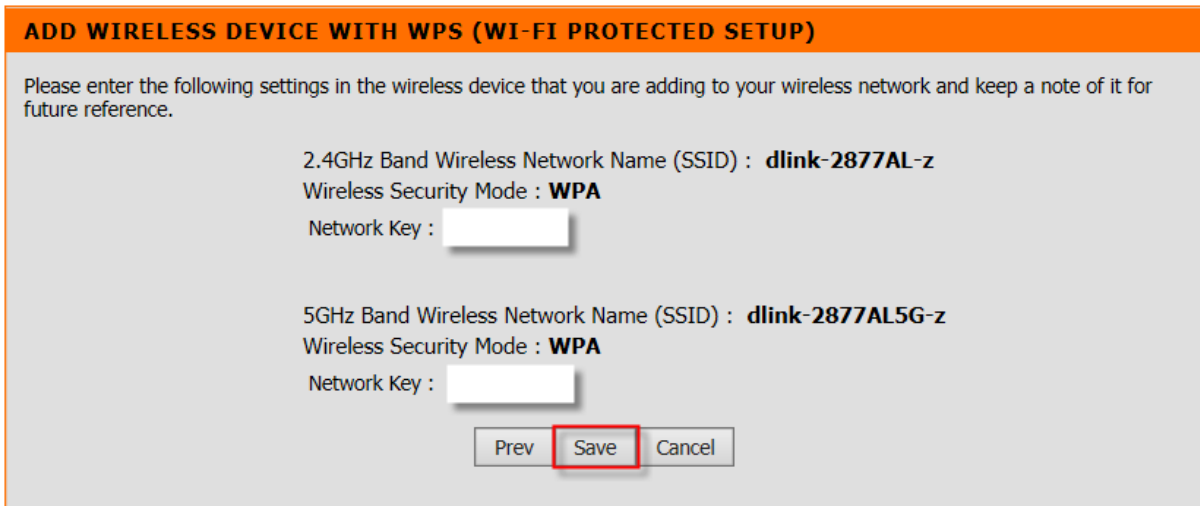

ิ ตรวจสอบความถูกต้องของ SSID ทั้งความถี่ 2.4/5 GH , โหมดของความปลอดภัย , รหัสผ่านว่า ถูกต้องหรือไม่ กด Save เพื่อไปยังขั้นตอนถัดไป

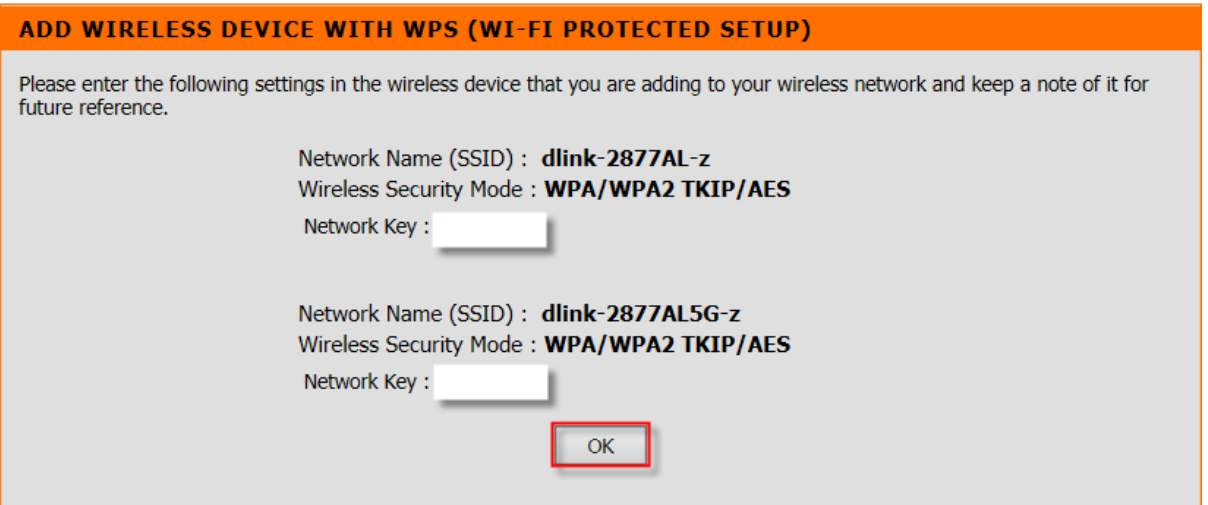

กรุณาบันทึกค่าของ SSID ทั้งความถี่ 2.4/5 GH , โหมดของความปลอดภัย , รหัสผ่าน สำหรับการต่อเชื่อมกับ อุปกรณ์ Client คลิ๊ก OK เพื่อเสร็จสิ้นการต้งัค่าผา่ น Wizard

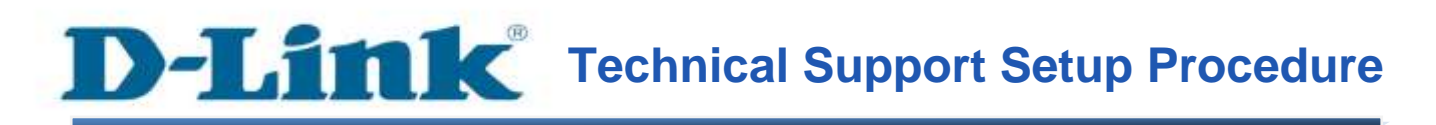

## **How do I change the Wireless SSID and Wireless Password on my router?**

**Step 1:** Open your Internet browser and enter http://192.168.1.1 into the address bar.

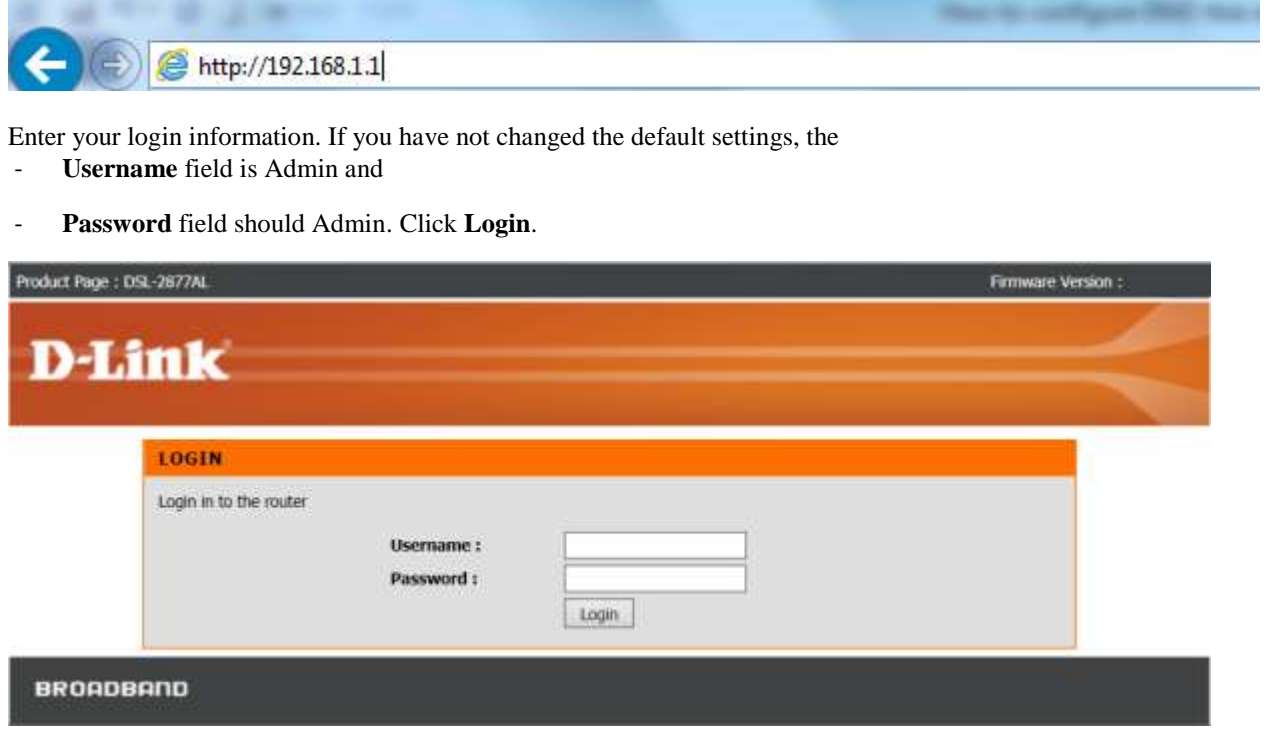

**Step 2:** Click on the **Setup** tab on the top of the page and then click on **Wireless Setup** from the menu on the lefthand side.

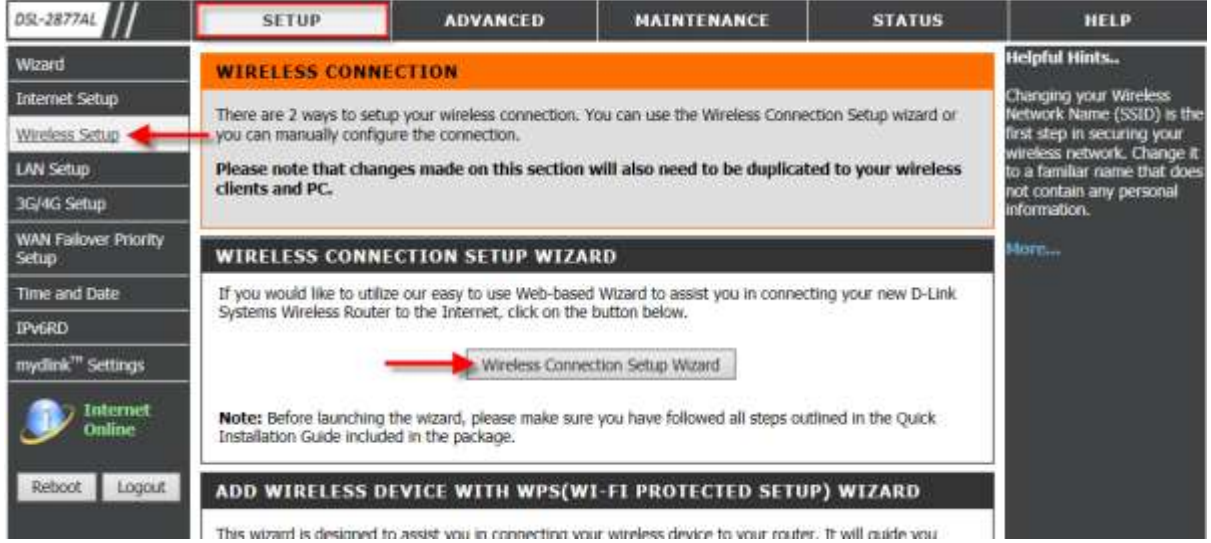

Click on **Wireless Connection Setup Wizard**.

**Step 3:** Upon launching the **Wizard**,

- You may wish to change the default **SSID** to a desired SSID in the **2.4GHz Band** field.
- You may wish to change the default **SSID** to a desired SSID in the **5GHz Band** field.

**Note**: It is recommended to use WPA Encryption as shown.

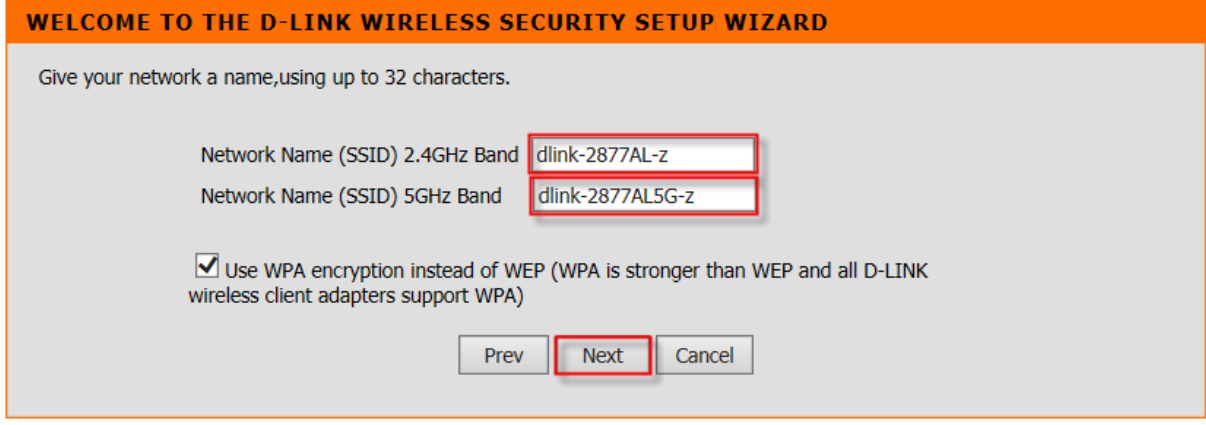

Click **Next** to continue.

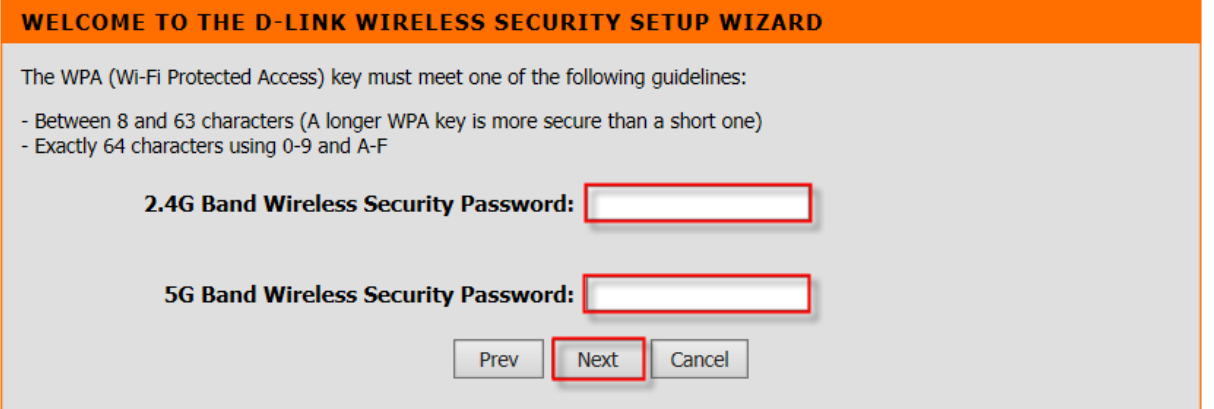

Please key in an **8-Digit** characters password in the **2.4G Band Wireless Security Password** field. Please key in an **8-Digit** characters password in the **5G Band Wireless Security Password** field. Click **Next** to continue.

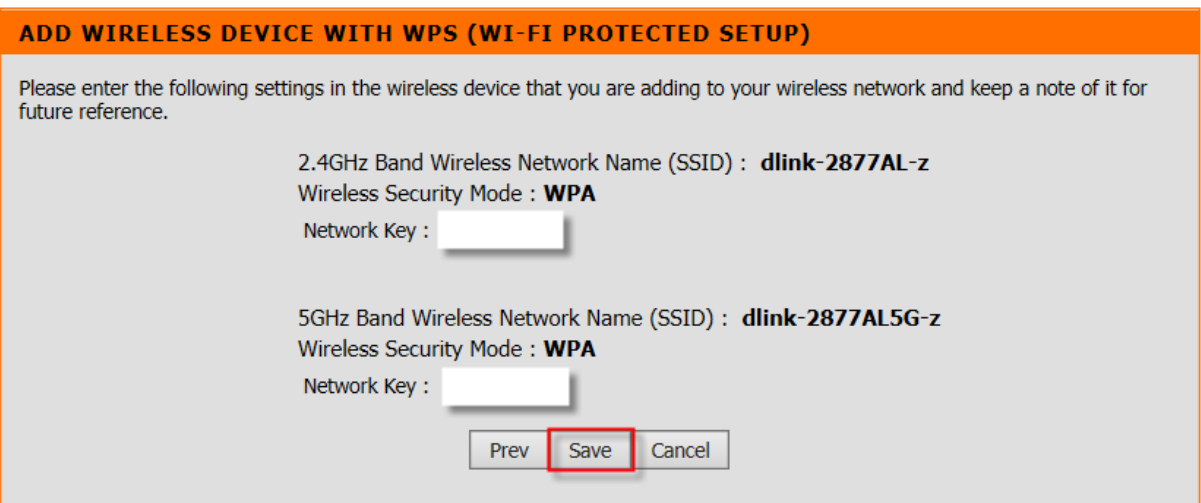

Ensure that the 2.4/5GHz **SSIDs**, **Wireless Security Mode** and **Network Keys** have been correctly entered. Click **Save** to continue.

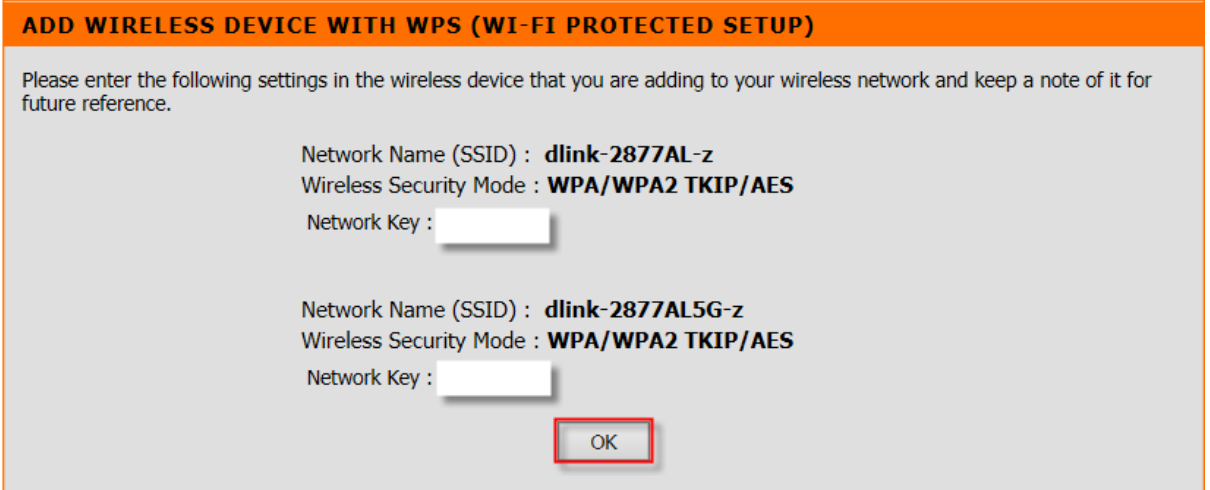

Please note down the 2.4/5GHz **SSIDs**, **Wireless Security Mode** and **Network Keys** to connect other Wireless Client Devices.

Click **OK** to complete the Wizard Setup.

.

# **ฝ่ ายสนับสนุนทางด ้ านเทคนิค**

**Call Center หมายเลขโทรศัพท์ 02-6617997 ภาษาไทย : จันทร์ถึง ศุกร์เวลา9.00 น. – 18.00 น. Thai : Mon – Fri : Time 9.00 –18.00. ภาษาอังกฤษ : เสาร์,อาทติย์,วันหยุดนขัตฤกษ์และวนัธรรมดา หลงั18.00 น.** English : Sat – Sun, Public Holiday and after 18.00 weekday. **Website : [www.dlink.co.th](http://www.dlink.co.th/) email[: support@dlink.com.sg](mailto:support@dlink.com.sg) Facebook [: http://www.facebook.com/DLinkThailandFans](http://www.facebook.com/DLinkThailandFans)**

# **Nationwide D-Link Service Centres :**

#### Cham Issara Tower II

3rd Floor, Cham Issara Tower II 2922/138 New Perchburi Road Khwang Bangkapi, Khet Huay-Kwang, Bangkok 10328, Thailand

Tel: +66 (0) 2308-2040 Fax: +66 (0) 2308-2024 Call Center : +66 (0) 2716-6669 Operating hours: Mondays till Friday 9am to 6pm

## Surat Than Branch

412/8 Talat Mai Road Tumbon Talat, Amphoe Mueang Surat Thani Changwat Surat Thani 84000, Thailand

Tel: +66 (0) 7721-7907-10 Fax: +66 (0) 7721-7910 Operating hours: Mondays till Friday 9am to 6pm

#### Chasg Ma Branch

2/1 Mon 3, Chiang MaH.ampang Road Tumbon Chang Pueak, Amphoe Mueang Chiang Mai Tumbon Nai Mueang, Changwat Chiang Mai 50300, Thailand

Tel: +66 (0) 5340-9482-6 Fax: (+66 (0) 5340-9486 Operating hours: Mondays till Friday 9am to 6pm

#### Panto Plaza Branch

4th FL Pantip Plaza 604/3 Petchburi Road Room 430-440 Kwang Thanon Petchburi, Khet Ratchathews Bangkok 10400, Thailand Tel : 466 (0) 2656 6037 Tel: +66 (0) 2656 6054 Fax: +66 (0) 2656 6042 Operating hours: Mondays till Sunday 10am to 7pm

#### Phuket Branch

156/3 Phang Nga Road Tumbon Taratyai, Amphoe Mueang Phuket Changwat Phuket 83000, Thailand

Tel: +66 (0) 7623-2906-9 Fax: +66 (0) 7623-2909 Operating hours: Mondays till Friday 9am to 6pm

#### Phitsanulok Branch

117/7 Pracingdam Road Amphoe Mueang Phitsanulok Changwat Phitsanulok 65000, Thailand

Tel: +66 (0) 5521-2323-5 Fax: +66 (0) 5521-2326 Operating hours: Mondays till Friday 9am to 6pm

#### Rayong Branch

217/24 Suldnumvit Road Tumbon Noen Phra, Amphoe Mueang Rayong Changwat Rayong 21000, Thailand

Tel: +66 (0) 3880-0631-3 Fax: +66 (0) 3980-0634 Operating hours: Mondays till Sunday 9am to 6pm

### Hat Yal Branch

48/106 Phadungpakdee Road Tumbon Hatyai, Amphoe Hatyai Changwat Songkhla 90110, Thailand

Tel: +66 (0) 7435-4559-61 Fax: +66 (0) 7435-4561 Operating hours: Mondays till Friday 9am to 6pm